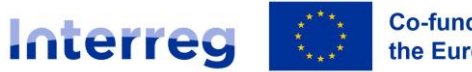

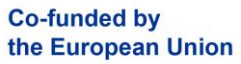

# Anweisungen zur Antragsstellung im elektronischenMonitoringsystem ITMS2014+

# **Inhalt**

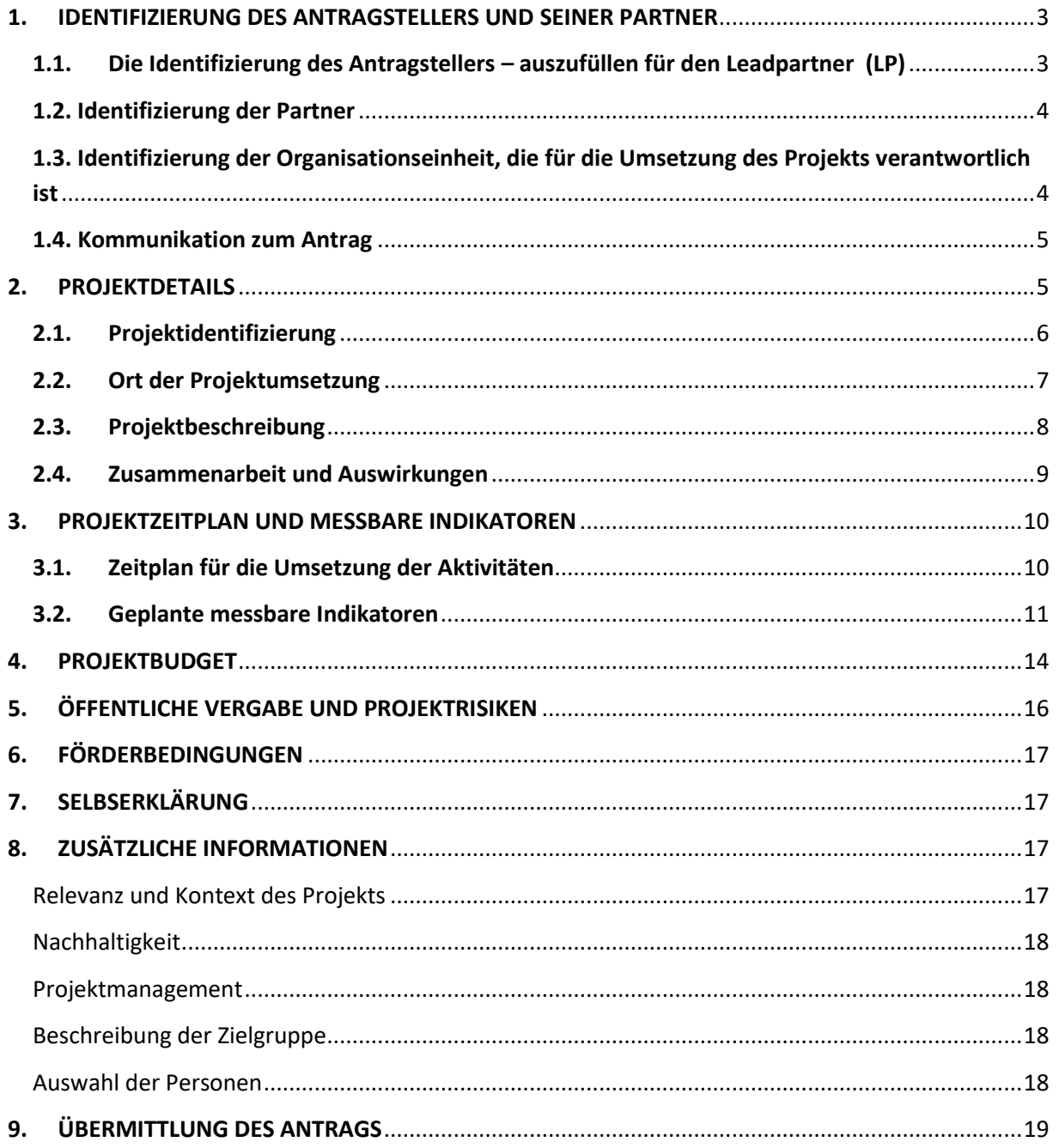

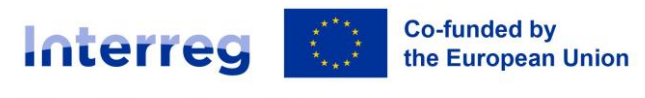

# Anweisungen zur Antragsstellung im elektronischenMonitoringsystem ITMS2014+

Der Antragsteller füllt die Daten im Antragsformular von ITMS2014+ in dem in diesem Dokument angegebenen Umfang aus. Die für die Verwaltungsbehörde relevanten Daten für die Beurteilung des Antrags werden in dem vom ITMS2014+-System generierten Formular in einem kleineren Umfang dargestellt. Aus diesem Grund müssen die Antragsteller in den Anhängen des Antrags auch zusätzliche Informationen über das Projekt ausfüllen.

Das Antragsformular im ITMS2014+ wird nach der Erstellung des Antrags automatisch angezeigt. Es steht nach Erstellung jederzeit zur Bearbeitung und zum Download zur Verfügung.

Für die Erstellung eines Antrages ist eine Benutzerregistrierung der Leadpartnerorganisation wie auch aller Projektpartner notwendig.

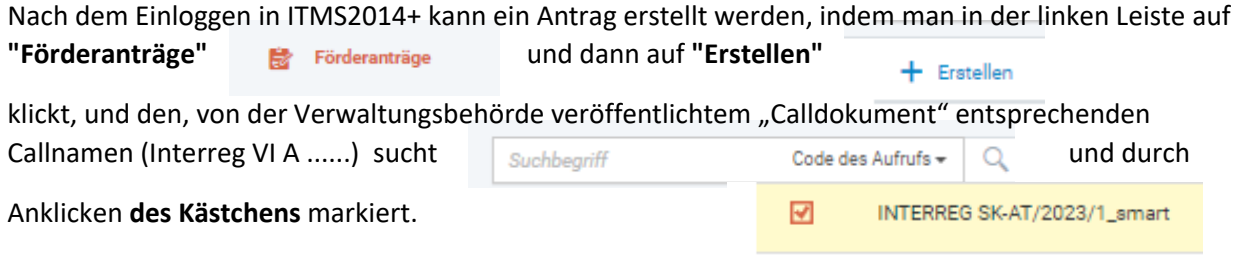

Im nächsten Schritt wird die Auswahl durch klicken auf das Feld "Auswählen", vorwählen welches sich im oberen Bereich der Maske befindet, bestätigt.

Im nächsten Schritt der Antragserstellung wählt der Antragsteller nochmals den Callnamen aus und durch klicken auf "+" auch gleich die Prioritätsachse, bestätigt durch Klicken auf Auswählen und geht zum nächsten Schritt durch Klicken auf Weiter. Nun wird der Projektname und das Projektakronym eingegeben, mit "Weiter" bestätig und die Förderkriterien geprüft. Im letzten Schritt wird nun das Formular durch Klicken auf "Fertigstellen" erstellt.

Das generierte elektronische Antragsformular in ITMS2014+ ist in logische Einheiten unterteilt. Jede logische Einheit ist in Abschnitte (1-16) unterteilt und entspricht dem Inhaltsverzeichnis dieses Dokuments.

Durch Klicken auf die Kapitelüberschrift (z.B. " Identifizierung des Antragstellers und seiner Partner") im Formular öffnet sich der Datenbereich.

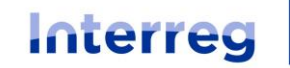

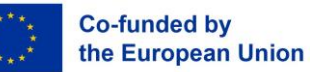

# Slovakia - Austria

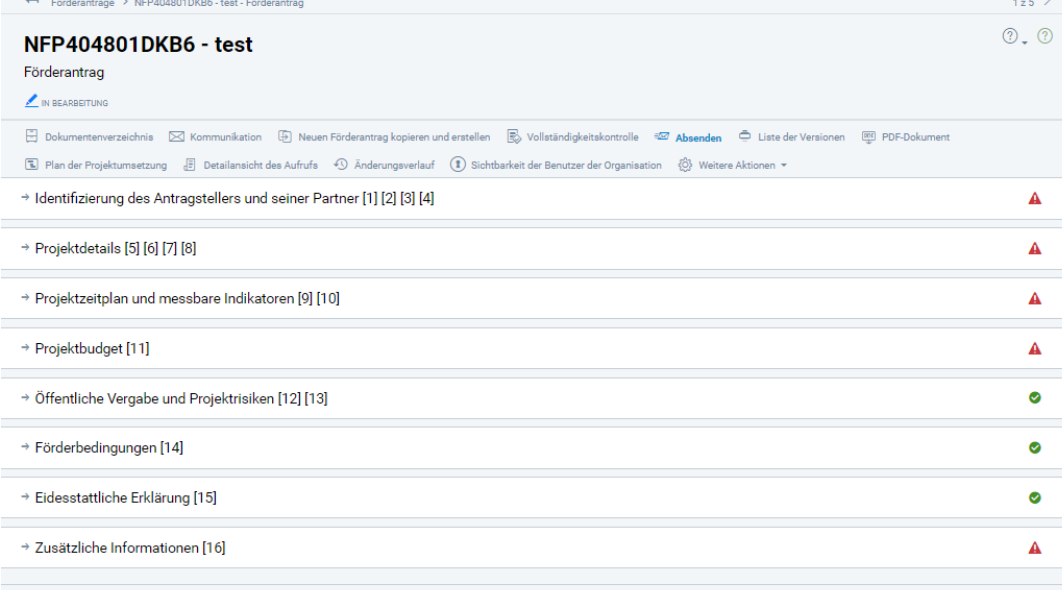

# <span id="page-2-0"></span>**1. IDENTIFIZIERUNG DES ANTRAGSTELLERS UND SEINER PARTNER**

# <span id="page-2-1"></span>**1.1. Die Identifizierung des Antragstellers – auszufüllen für den Leadpartner (LP)**

# Grunddaten

ITMS2014+ lädt automatisch die Grunddaten des Antragstellers in das Formular. Bitte überprüfen Sie die vorhandenen Daten. Durch klicken auf die Schaltfläche "Detailansicht der Partnerorganisation" können weitere Informationen eingesehen werden. Von der Detailseite aus können Sie zum Formular zurückkehren, indem Sie auf die Schaltfläche "<sup>- Pfeil</sup> zurück" in der Formularübersicht oben (Screenshot) klicken. Die vorhandenen Daten können nur über das allgemeine Feld in der linken Leiste "Organisation und Personen" (>  $\frac{1}{\text{S}^2}$  Organisation und bearbeitet werden.

# Zeichnungsberechtigter Vertreter

Der Antragsteller gibt eine oder mehrere Personen an, die berechtigt sind, im Namen der Organisation des Antragstellers zu unterzeichnen.

Gibt es mehrere zeichnungsberechtigte Vertreter, muss der Antragsteller alle diese Personen auflisten.

Durch klicken auf "Zuordnen" kann der oder die vorab festgelegten zeichnungsberechtigten Personen hinzugefügt werden. Der Antragsteller wählt einen oder mehrer zeichnungsberechtigte Vertreter aus der Liste aus und klickt auf "Auswählen". Dadurch kehren Sie wieder in das Antragsformular zurück und finden nun unter Punkt 1.B die von Ihnen zugeordneten zeichnungsberechtigten Vertreter. Sie können die Zuordnung des zeichnungsberechtigten Vertreters aufheben, indem Sie den Cursor an das rechte Ende der Zeile bewegen. Es erscheint ein Symbol  $\heartsuit$  mit der Information "Zuordnung aufheben". Durch Klicken wird die Zuordnung wieder aufgehoben.

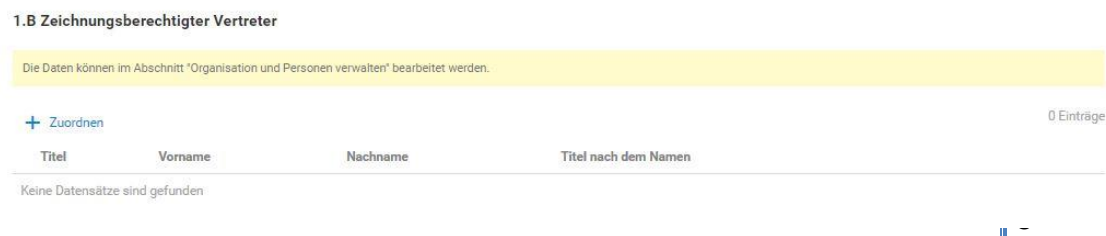

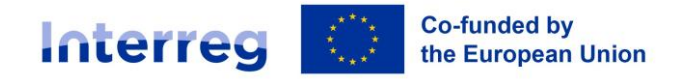

# Slovakia - Austria

Wenn keine Datensätze gefunden wurden, können die Daten in der linken Leiste im Menü "Organisation und Kontaktpersonen" "Person der Organisation" bearbeitet werden. Durch klicken auf die gewünschte Person und anschließend den Bearbeitungsstift können im Feld "Zuordnung innerhalb der Organisation" einer oder mehrerer Zuordnungen hinzugefügt werden. Mindestens ein zeichnungsberechtigter Vertreter muss für jede Organisation vorhanden sein.

Durch klicken auf den Bereich Förderanträge und die Auswahl des erstellen Antrages kehren Sie in das Antragsformular zurück.

# <span id="page-3-0"></span>**1.2. Identifizierung der Partner**

Wird für den grenzüberschreitenden Hauptpartner (HP) sowie die Projektpartner (PP) ausgefüllt.

#### 2. Identifizierung des Partners

Die Daten können ausschließlich vom Partner im Abschnitt "Organisation und Personen verwalten" bearbeitet werden

 $+$  Zuordnen

Durch klicken auf die Schaltfläche "Zuordnen" werden die einzelnen Projektpartner hinzugefügt und Ihre Rolle im Projekt durch die Auswahl im Feld "Partnerstatus" angegeben (z.B. grenzüberschreitender Hauptpartner). Durch die Bestätigung "Fertigstellen" kehren Sie in das Antragsformular zurück.

- Der Antragsteller muss allen Projektpartnern den Status eines "**Projektpartners"** zuweisen.

Partnerstatus:

Projektpartner

**WICHTIG:** Der Antragsteller darf den Status des **"grenzüberschreitender Hauptpartner" (GHP** nur an **einen Partner aus der Slowakischen Republik vergeben**, und auch nur dann, wenn der Antragsteller/Lead-Partner eine Einrichtung aus Österreich ist. Nur eine Einrichtung aus der Slowakischen Republik kann der GHB sein, an den der Anteil aus dem slowakischen Staatshaushalt für die Projektpartner aus der Slowakischen Republik ausgezahlt wird.

Sie können einen Partner entfernen, indem Sie auf die Schaltfläche "Zuordnung aufheben" <sup>2</sup> am Ende der Listenzeile klicken.

# <span id="page-3-1"></span>**1.3. Identifizierung der Organisationseinheit, die für die Umsetzung des Projekts verantwortlich ist**

Der Antragsteller wählt gegebenenfalls die verantwortliche Organisationseinheit und die Person, die diese vertritt. ITMS2014+ lädt automatisch nur die Organisationseinheiten und Personen der Organisationseinheit, die der Antragsteller als Organisationen im Rahmen des Unternehmens und seiner Person bestimmt hat, in die Auswahl. Die Daten können im Register "Organisation und

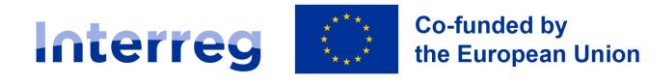

Slovakia - Austria

Kontaktpersonen" bearbeitet werden.

Klicken Sie auf "Zuordnen", wählen eine Organisationseinheit aus und klicken auf " <sup>2 Auswählen</sup> Um Details einzusehen, klicken Sie auf  $\Box$  Detailansicht des Antragstellers , um Details einzusehen. Mit dem "Zurück-Pfeil"<sup>-</sup> gelangen Sie zurück ins Antragsformular.

Sie können die **Organisationseinheit entfernen**, indem Sie auf die Schaltfläche "Zuordnung aufheben" **2** am Ende der Listenzeile klicken.

Klicken Sie auf "Zuordnen", kreuzen Sie eine oder mehrere Personen an und klicken auf "Auswählen". Sie können **Person entfernen**, indem Sie auf die Schaltfläche "Zuordnung aufheben" am Ende der Listenzeile klicken.

3. Identifizierung der Organisationseinheiten, die für die Durchführung des Projekts verantwortlich sind, und der Personen, die die Organisationseinheiten vertreten

# <span id="page-4-0"></span>**1.4. Kommunikation zum Antrag**

Der Antragsteller gibt eine oder max. zwei Personen pro Partner an, die Dokumente und Informationen im Zusammenhang mit der Bearbeitung des Förderantrags erhalten werden.

Das ITMS2014 + zeigt nur Personen des Antragstellers an, die als Kontaktperson zugeordnet sind.<br>Klicken Sie auf "<sup>+</sup> Zuordnen um die Auswahl einzusehen, kreuzen Sie eine oder zwei Personen um die Auswahl einzusehen, kreuzen Sie eine oder zwei Personen an und klicken auf "Auswählen".

Sie können eine Person entfernen, indem Sie auf die Schaltfläche "Zuordnung aufheben" <sup>2</sup> am Ende der Listenzeile klicken.

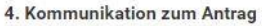

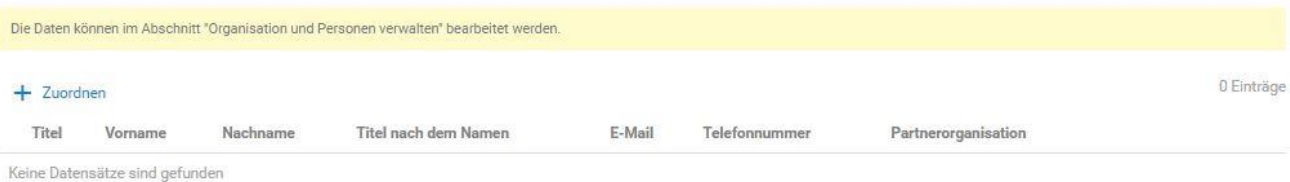

Wenn keine Datensätze gefunden wurden, können die Daten im Register "Organisation und Kontaktpersonen" - "Personen der Organisation" bearbeitet werden - klicken Sie auf + Erstellen / Zuordnen - und geben die erforderlichen Daten ein. Wenn bereits eine Person vorhanden ist, überprüfen Sie den Abschnitt "Zuordnung innerhalb der Organisation", fügen eine Angabe zum "Kontaktpersonen" hinzu und "speichern".

# <span id="page-4-1"></span>**2. PROJEKTDETAILS**

Der Abschnitt Projekdetails enthält grundlegende Informationen über das Projekt. Der Abschnitt enthält editierbare und nicht editierbare Felder. Die nicht bearbeitbaren Felder werden automatisch aus dem Aufruf übernommen. Die bearbeitbaren Felder - Interventionsbereich, wirtschaftliche Tätigkeit, Gebietstyp, Finanzierungsform – enthalten bereits alle aus dem Aufruf verfügbaren Daten

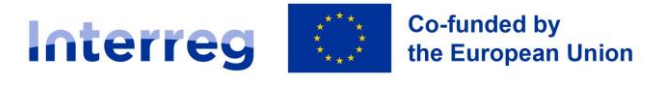

# Slovakia - Austria

und können ergänzt werden.

### <span id="page-5-0"></span>**2.1. Projektidentifizierung**

Sie können den Abschnitt bearbeiten, indem Sie auf die Schaltfläche "Bearbeiten" kalicken. Der AT **Antragsteller = LP wählt im Abschnitt "Projektidentifizierung" das NACE dieser Möglickeit aus** 00000 - Interreg V-A SK-AT - ausgewählt vom AT-Begünstigten **.**

### Im Feld Prozentsatz des Budgetpostens wählt man die Option "Nicht" (nein) aus:

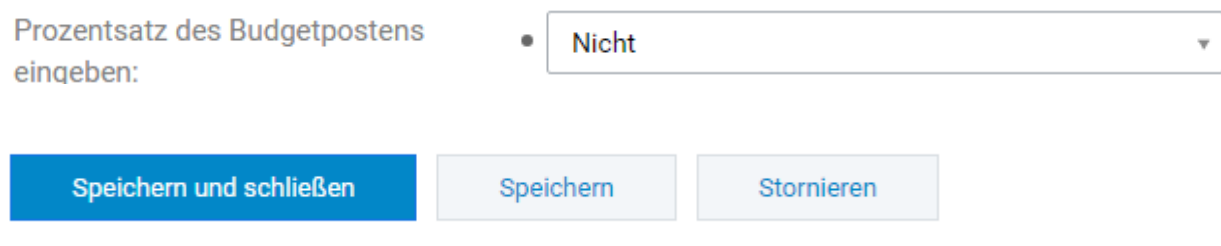

Darüber hinaus muss der Antragsteller folgende weitere Felder ausfüllen:

#### **Interventionsbereich**

5.A Interventionsbereich

 $+$  Zuordnen

Es werden die zum Aufruf zugeordneten Interventionsbereiche (type of actions) angeboten. Den entsprechenden Interventionsbereich (Type of action) laut Programmdokument auswählen.  $\odot$  Auswählen

# **Wirtschaftliche Tätigkeit**

Wählen Sie über die Leiste "Zuordnen" eine wirtschaftliche Tätigkeit aus der Liste aus, die den Projektzielen am besten entspricht; klicken sie auf die Leiste

 $\odot$  Auswählen

#### 5.B Wirtschaftliche Tätigkeit

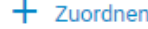

Maßnahme/spezifisches Ziel / Ökonomische Tätigkeit

### **Territoriale Umsetzungsmechanismen und territoriale Ausrichtung**

Wählen Sie über die Leiste "Zuordnen" die Möglichkeit aus.

6

**Co-funded by** Handbuch zur Projektdurchführung (PIM) TEIL V – Interreg the European Union Anweisungen zur Antragsstellung ANHANG NR. V.1 Slovakia - Austria **Form der Förderung**  Wählen Sie die Möglichkeit  $\boxed{\blacksquare}$  01 - Zuschuss aus.  $\odot$  Auswählen Gleichberechtigung der Geschlechter **(derzeit nicht in DE übersetzt)** Durch <sup>+</sup> Zuordnen wird die Möglichkeit "nicht relevant" **Der Staat verstelle ausgewählt. WICHTIG: diese Felder werden NICHT ausgefüllt:** 5.E Sekundärer ESF+ Bereich 5.G Makroregionálne stratégie 5.L IUS-Strategie 5.M Staatliche Beihilfe **2.2. Ort der Projektumsetzung** 6.A Ort der Projektumsetzung 0 Einträge  $+$  Zuordnen Karte der Orte, wo das Projekt umgesetzt wird (in der SR)

<span id="page-6-0"></span>Bezirk Kreis Gemeinde Staat Keine Datensätze sind gefunden

Dieser Abschnitt besteht aus zwei Teilen – Ort der Projektumsetzung innerhalb und außerhalb des Programmgebiets. Der Antragsteller füllt Teil 6 A aus. Der Antragsteller definiert den Ort der Projektumsetzung auf der möglichst niedrigen Ebene. Bei Projekten, die das gesamte Hoheitsgebiet der SR oder der Republik Österreich abdecken, wird der Ort der Projektumsetzung auf Ebene NUTS III festgelegt. In anderen Fällen ist der Umsetzungsort auf einer Ebene festgelegt, die eindeutig identifizierbar ist, z.B wenn sich der Ort der Umsetzung in zwei Gemeinden befindet, müssen beide Gemeinden erwähnt werden, die von der physischen Umsetzung des Projekts betroffen sind. Bei einer größeren Anzahl von Gemeinden ist es ausreichend, die NUTS-III-Ebene anzugeben und die Namen der betroffenen Gemeinden in der Anmerkung anzugeben. Sind alle Gemeinden in einem Bezirk betroffen, empfehlen wir die Nennung nur auf der Ebene der NUTS IV in Betracht zu ziehen, sind alle Bezirke innerhalb der eines Selbstverwaltungskreises betroffen, die Nennung nur auf der Ebene der NUTS III in Betracht zu ziehen.

Schritt 1: Klicken Sie auf die Schaltfläche "Zuordnen", um Ort, Staat sowie die NUTS III-Region, Bezirk und Gemeinde zuzuordnen.

Schritt 2. In der Region, dem Bezirk oder der Gemeinde sind mindestens 3 Anfangsbuchstaben der Region, des Bezirks oder der Gemeinde einzugeben. Die gefundenen Werte werden automatisch geladen. Schritt 3. Wählen Sie eine Angabe aus und klicken auf "Fertigstellen".

 $\overline{1}$ 

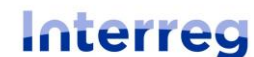

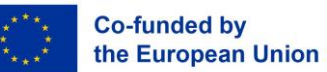

# Slovakia - Austria

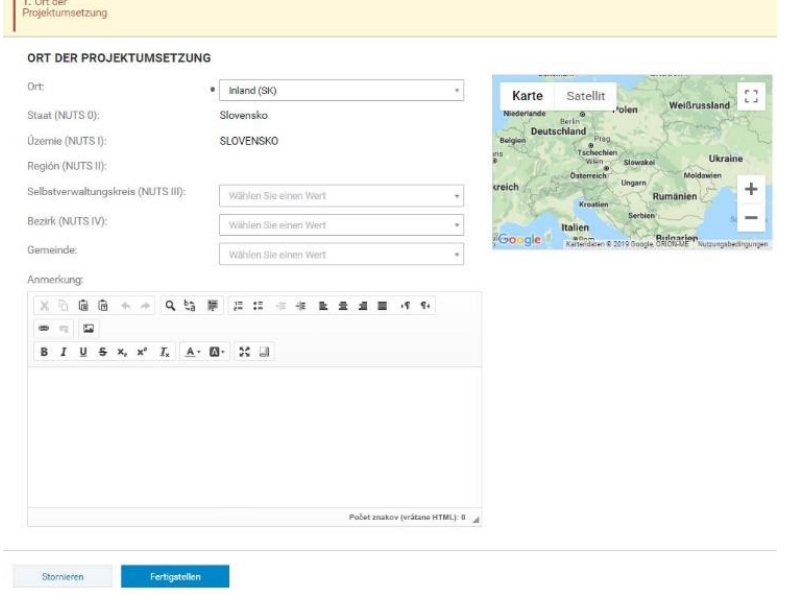

Die Liste der Projektumsetzungsorte enthält alle Standorte, die dem Förderantrag zugeordnet sind. Durch Klicken auf die Zeile in der Liste werden die Details des Umsetzungsortes angezeigt. Sie können

den Umsetzungsort entfernen, indem Sie auf die Schaltfläche "Löschen" <sup>2</sup> am Ende der Listenzeile klicken. In der Anmerkung kann der Antragsteller die genaue Adresse o.Ä. angeben (falls relevant).

# <span id="page-7-0"></span>**2.3. Projektbeschreibung**

In den Beschreibungen muss der Antragsteller den Zweck und die Ziele des vorgeschlagenen Projekts gemäß den Anweisungen im Antragsmuster bzw. im Leitfaden für Antragssteller beschreiben. Die verschiedenen Arbeitspakete und Aktivitäten sind *im Anhang A.1 des Antragsformulars Slim* aufgeführt.

Klicken Sie auf "Bearbeiten", weiter um Eingaben vorzunehmen und gegebenenfalls auch zu ändern.Der Abschnitt ist in mehrere Abschnitte unterteilt, die wie folgt abgeschlossen werden:

# Kurze Projektbeschreibung

Der Antragsteller muss den Inhalt des Projekts kurz beschreiben (Zusammenfassung). Der Projektinhalt enthält kurze Informationen über die Projektziele, Maßnahmen und Aktivitäten, die Zielgruppe und messbare Projektindikatoren.

WICHTIG: Die Felder 2.7.2- 2.7.6 werden unter Punkt 16 beschrieben:

# Beschreibung der Ausgangssituation

An dieser Stelle gibt der Antragsteller an, "im Abschnitt zu den spezifischen Feldern beschrieben". Der Antragsteller füllt diesen Teil unter Punkt Nr. 16 Spezifische Felder – 16.1 Projektrelevanz und Kontext

# Art der Umsetzung der Projektaktivitäten

An dieser Stelle gibt der Antragsteller an, "im Abschnitt zu den spezifischen Feldern beschrieben". Der Antragsteller füllt diesen Teil unter Punkt Nr. 16 Spezifische Felder – 16.1 Projektrelevanz und Kontext.

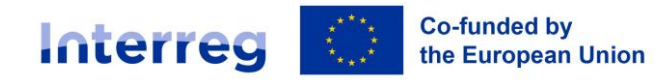

# Slovakia - Austria

### Situation nach Projektumsetzung und Nachhaltigkeit des Projekts

An dieser Stelle gibt der Antragsteller an, "im Abschnitt zu den spezifischen Feldern beschrieben". Der Antragsteller füllt diesen Teil unter Punkt Nr. 16 Spezifische Felder – 16.2. Nachhaltigkeit.

#### Administrative und operative Kapazität des Antragstellers

An dieser Stelle gibt der Antragsteller an, "im Abschnitt zu den spezifischen Feldern beschrieben Der Antragsteller füllt diesen Teil unter Punkt 16 Spezifische Felder – 16.3 Projektmanagement.

### Begründung für die Notwendigkeit eines grenzüberschreitenden Ansatzes innerhalb des

#### Projekts

An dieser Stelle gibt der Antragsteller z.B. an, "im Abschnitt zu den spezifischen Feldern beschrieben". Der Antragsteller füllt diesen Teil unter Punkt 16 Spezifische Felder – 16.1 Projektrelevanz und Kontext.

### Synergien im Projekts

Der Antragsteller muss die folgenden Daten zu Synergien innerhalb des Projekts in ITMS2014+ vorlegen:

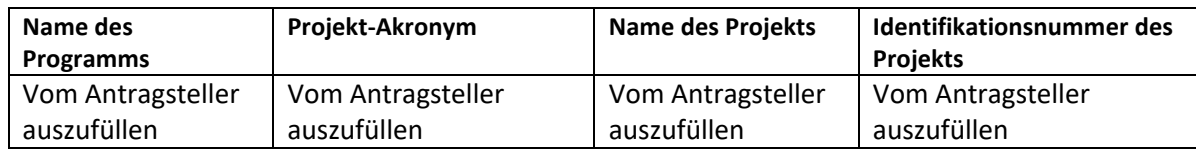

# **2.4. Zusammenarbeit und Auswirkungen**

<span id="page-8-0"></span>*Grenzüberschreitende Zusammenarbeit (eine Beschreibung der Kriterien sollte in* die Textfelder eingetragen werden)

- gemeinsame Vorbereitung;
- gemeinsame Durchführung;
- gemeinsames Personal;
- gemeinsame Finanzierung.

### Grenzüberschreitende Auswirkungen

An dieser Stelle gibt der Antragsteller an, "im Abschnitt zu den spezifischen Feldern beschrieben". Der Antragsteller **füllt diesen Teil unter Punkt 16 Spezifische Felder – 16.1** Projektrelevanz und Kontext.

### Zielgruppen

Der Antragsteller wählt die relevanten Zielgruppen aus der Standardliste unter Punkt 16 Spezifische Felder - 16.4 Zielgruppenbeschreibung aus .

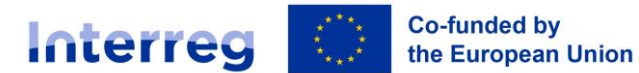

# <span id="page-9-0"></span>**3. PROJEKTZEITPLAN UND MESSBARE INDIKATOREN**

# <span id="page-9-1"></span>**3.1. Zeitplan für die Umsetzung der Aktivitäten**

Der Zeitplan hat eine Baumstruktur: an erster Stelle ist der Zeitplan des Antragstellers, gefolgt vom Zeitplan des Grenzüberschreitenden Hauptpartners (GHP) und anderer PPs. Die Struktur des Zeitplans hat zwei Ebenen. Auf der ersten Ebene befindet sich die Partnerorganisation (Antragsteller / Partner), auf der zweiten die "Hauptaktivität" des Projekts.

# 9. Zeitplan für die Umsetzung der Aktivitäten

Die Erstellung der **Hauptaktivität des Projekts** ist in 3 Schritte unterteilt:

Schritt 1:

Klicken Sie auf "Erstellen"; im Schritt 1 wird ein Feld angezeigt, in dem weitere Informationen vom Antragsteller eingegeben werden sollen;

Schritt 2:

Der Antragsteller wählt **"Umsetzung von Projektaktivitäten"** an. Die Beschreibung der *Type of actions* im Sinne des Anhangs Nr. I.1 *Link between specific objectives, types of actions and output and result indicators* (intervention logic), einschliesslich der ausgewählten Aktivitäten werden im Anhang des Antrags *A.1 Slim application form* angeführt und beschrieben.

Im Schritt 3 füllt der Antragsteller aus:

Bezeichnung der Projektaktivität: Der Antragsteller schreibt "Umsetzung der Projektaktivitäten". Beginn der Aktivität: Der Antragsteller gibt den Beginn der Projektumsetzung an Ende der Aktivität: Der Antragsteller gibt das Ende der Projektumsetzung an Partneroragnisation: Wählen Sie den LP, GHP, anderen PP oder eine Kombination aus.

#### ERSTELLEN SIE DIE HAUPTPROJEKTAKTIVITÄT

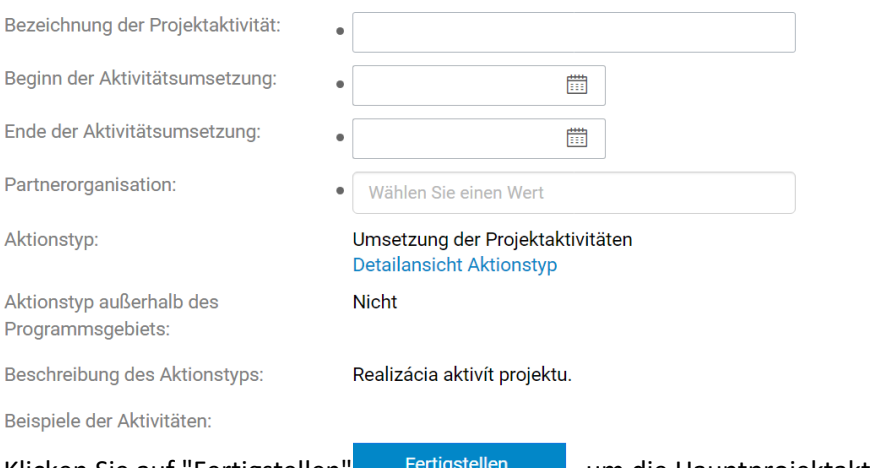

Klicken Sie auf "Fertigstellen" in Fertigstellen im die Hauptprojektaktivität zu schließen und zu speichern. Die Hauptaktivität wir nun im Projektzeitplan angezeigt.

Sie können **die Hauptaktivität löschen, indem Sie** auf die Schaltfläche "Löschen"klicken. Es erscheint ein Bestätigungsfeld.

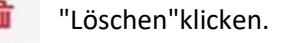

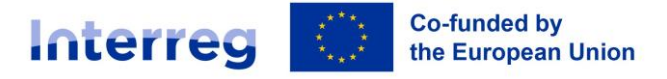

**Der Antragsteller füllt den Beginn und das Ende der Projektumsetzung unter "Podporné aktivity" NICHT aus.** 

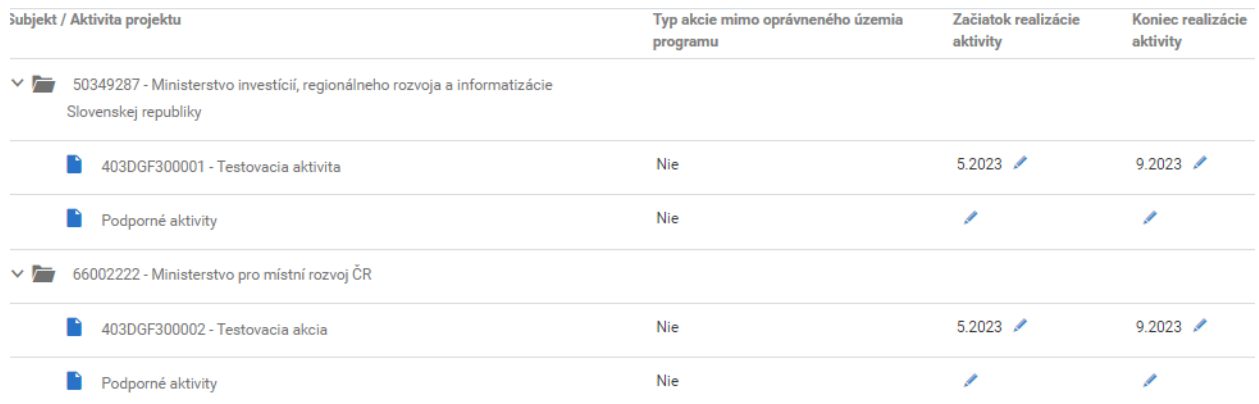

Die Eingabe des Datums erfolgt direkt durchs Anklicken des Bearbeitungsfeldes . Das Datum kann auch im Kalender **ausgewählt werden.** 

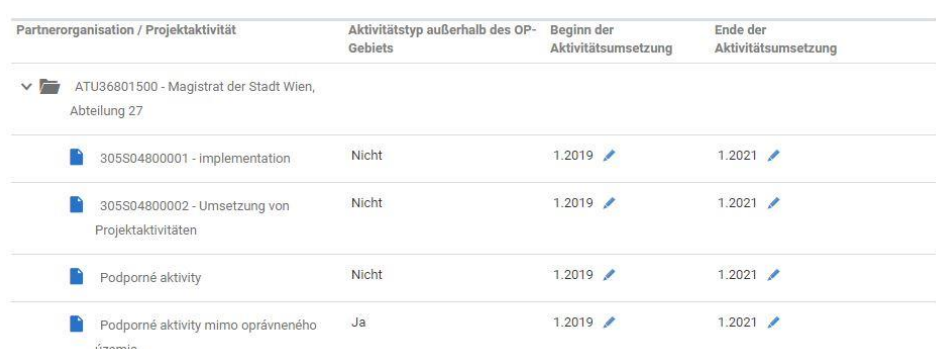

# <span id="page-10-0"></span>**3.2. Geplante messbare Indikatoren**

### 10. Geplante messbare Indikatoren

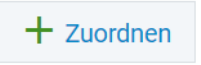

Basierend auf dem Aufruf und dem spezifischen Ziel wird Ihnen automatisch eine Auswahl an messbaren Indikatoren angeboten. Zu jedem messbaren Indikator ist eine Angabe zu machen. Der Antragsteller wählt die relevanten Projektindikatoren aus, die zur Erreichung der Projektziele beitragen - hier werden Gesamtzielwerte für das Projekt angegeben. **Für messbare Indikatoren, die nicht relevant sind, wird der Wert "0" angegeben (das Feld Gesamtzielwert darf nicht leer sein).**

Der Antragsteller füllt dieselben Gesamtzielwerte für die relevanten messbaren Indikatoren für alle Projektpartner aus (im Detail des messbaren Indikators). Die tatsächlichen Werte messbarer Indikatoren im Zusammenhang mit konkreten Projektaktivitäten werden im Anhang des Antrags Nr. 1 *Slim application Form* im Teil D.1 und D.2, im Feld *Detailoutput* angegeben.

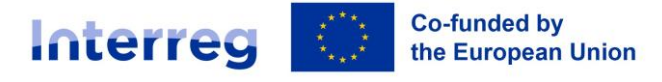

Klicken Sie auf die Zeile des gewünschten Indikators, um die **Zusammenfassung des Indikators zu**  sehen. Hier werden alle Projektaktivitäten angezeigt, denen der Indikator zugeordnet ist. Die Details sind in zwei Abschnitte unterteilt:

### Grunddaten

definiert Daten für einen bestimmten messbaren Indikator

Schritt 1. Sie können den Abschnitt bearbeiten, indem Sie auf die Schaltfläche "Bearbeiten Klicken.

Schritt 2. Ein bearbeitbarer Bildschirm wird angezeigt. Es ist verpflichtend, die **Math. Funktion des**  Indikators anzugeben. Diese ist immer als "Maximalwert" auszuwählen.

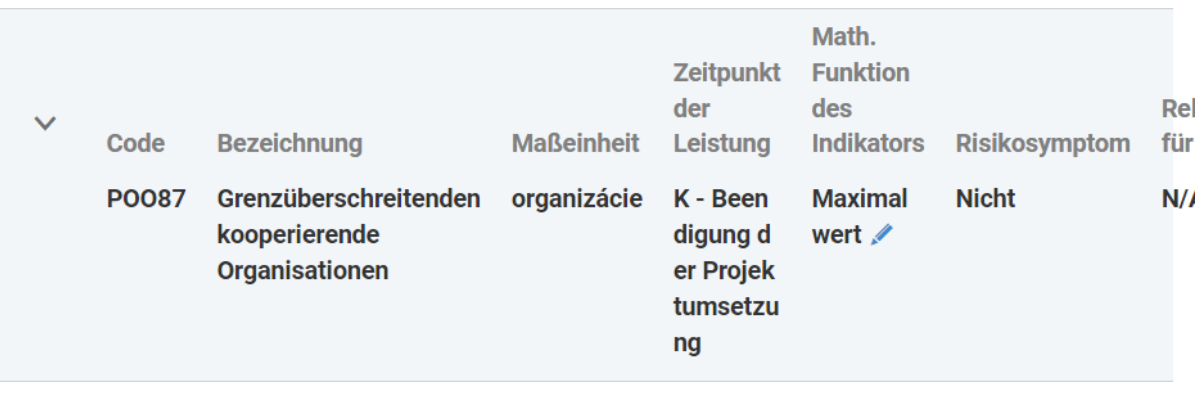

Schritt 3. Speichern Sie Ihre Einträge mit der Taste

Speichern

### Zugeordnete Aktivitäten

- zeigt für jeden Partner eine Liste der Maßnahmenarten (type of actiosn) an, die dem messbaren Indikator zugewiesen sind. Innerhalb der ausgewählten Maßnahmenart kann der Antragsteller den Gesamtzielwert über ein editierbares Fenster bearbeiten.

Schritt 1. Wenn Sie auf die Zeile der spezifischen Aktivität klicken, wird ein Bildschirm angezeigt, in den der Antragsteller den **Gesamtzielwert** des messbaren Indikators (falls zutreffend) einträgt.

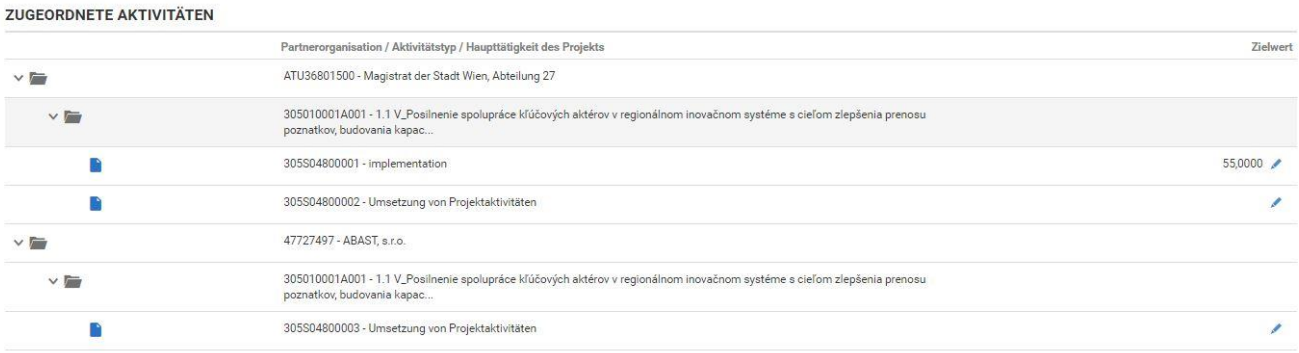

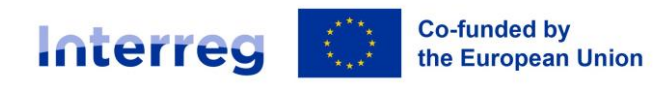

Slovakia - Austria

#### Schritt 2. Speichern Sie Ihre Einträge.

404DPC700001 - Umsetzung der Projektaktivitäten

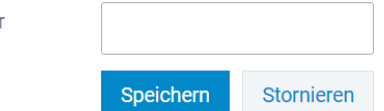

Je nach gewählter Art der Maßnahme ist der Antragsteller verpflichtet, den Zielwert für mindestens **zwei Output-Indikatoren (RCO)** und mindestens **einen Ergebnisindikator (RCR)** gemäß Tabelle 2 "Förderfähigkeitsregeln" in Teil VI des **Handbuchs zur Projektumsetzung** (Anhang 2) anzugeben. Im ITMS-System wird dem **Output-Indikator** ein **PO-Code** (Output) und dem **Ergebnis-Indikator** ein **PR-Code** (Ergebnis) zugewiesen. Die Auswahl des Output-Indikators **"Grenzüberschreitend kooperierende Organisationen" ist obligatorisch**. Der Antragsteller ist verpflichtet, mindestens einen weiteren Output-Indikator auszuwählen. Für die Eingabe von Gesamtzielwerten im ITMS gelten die folgenden Regeln:

### Output-Indikatoren

Der Antragsteller ist verpflichtet, immer den Output-Indikator "**Grenzüberschreitend kooperierende Organisationen**" mit einem Gesamtzielwert von 1 oder mehr **(ACHTUNG niemals "0")** auszuwählen, wobei für jeden Projektpartner derselbe Gesamtzielwert anzugeben ist. Der Antragsteller ist verpflichtet, mindestens einen zusätzlichen Output-Indikator entsprechend dem Schwerpunkt der Projektaktivitäten auszuwählen, **aber in diesem Fall wird der Gesamtzielwert nur auf der Ebene des LPs eingegeben.** Für die anderen Projektpartner wird der Wert mit "0" befüllt (für jeden anderen Indikator als "**Grenzüberschreitend kooperierende Organisationen**").

#### Beispiel 1:

Im Rahmen des Projekts werden die Partner den **Output-Indikator POO87** "**Grenzüberschreitend kooperierende Organisationen**" eingeben, dessen Gesamtzielwert für das gesamte Projekt die Zahl "4" sein wird. Für den Antragsteller – sowie für alle anderen Projektpartner – wird im Teil Gesamtzielwert die Zahl "4" eintragen.

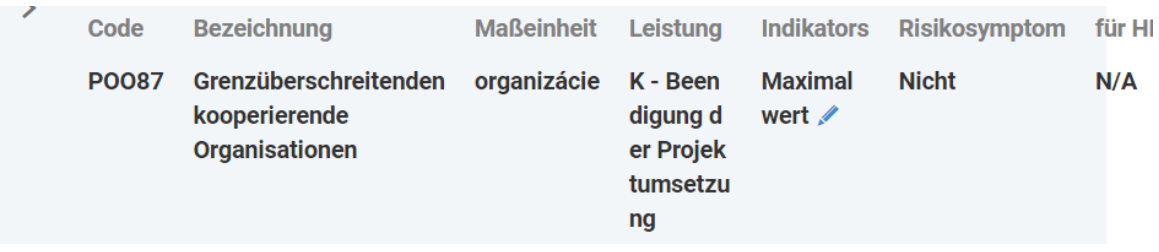

Gleichzeitig werden die Projektpartner den **Output-Indikator PO116** "Gemeinsam entwickelte Lösungen" erfüllen, dessen Gesamtzielwert für das gesamte Projekt die Zahl "1" ist. Der Antragsteller trägt in den Abschnitt "Gesamtzielwert" die Zahl "1" ein. Für jeden Projektpartner wird nur der Gesamtzielwert "0" eingegeben.

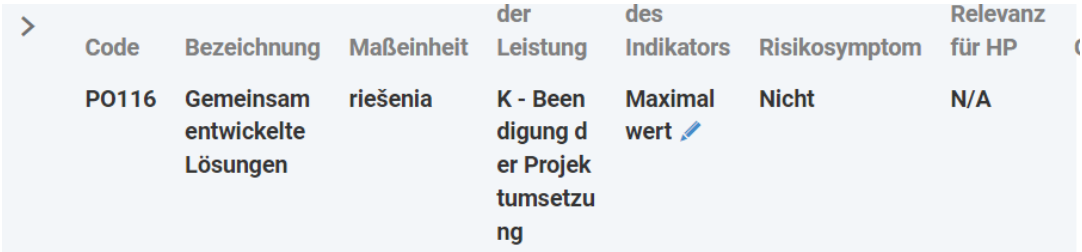

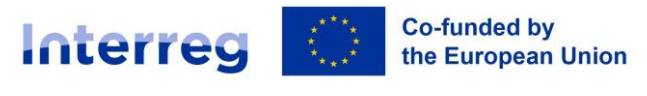

Slovakia - Austria

# Ergebnisindikatoren

Der Antragsteller muss **mindestens einen Ergebnisindikator mit einem Gesamtzielwert von 1 oder mehr auswählen (VORSICHT niemals "0").** Für jeden Projektpartner wird nur der Gesamtzielwert "0" eingegeben. Es gilt, dass es für die meisten Output-Indikatoren einen "Zwilling" auf der Ergebnisebene gibt.

Beispiel 2:

Im Rahmen des Projekts werden die Partner den **Ergebnisindikator PR084** "An der grenzüberschreitenden Zusammenarbeit beteiligte Organisationen nach Projektabschluss" erfüllen, dessen Gesamtzielwert für das gesamte Projekt die Zahl "4" ist. Der Antragsteller trägt in den Abschnitt Gesamtzielwert die Zahl "4" ein. Für jeden Projektpartner wird der Gesamtzielwert "0" eingetragen.

Bei den aufgelisteten Indikatoren, die für das Projekt NICHT relevant sind, trägt der Antragsteller eine "0" ein.

WICHTIG: Jeder aufgelistete Indikator muss einen Eintrag enthalten (0, 1,2...), sonst wird der Antrag nicht ordnungsgemäß ausgefüllt sein und das Abschicken des Antrags kann nicht erfolgen.

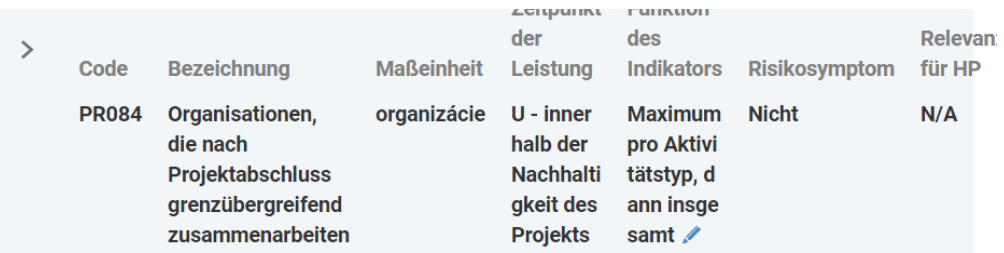

# <span id="page-13-0"></span>**4. PROJEKTBUDGET**

Auf der Grundlage des erstellten Projektplans werden die Projektaktivitäten im Budget nach Aktivitätstyp "Umsetzung der Projektaktivitäten" angezeigt. Der Antragsteller muss mindestens eine Budgetkategorie auswählen und für jede dieser Budgetkategorien den Gesamtbetrag der Ausgaben eingeben.

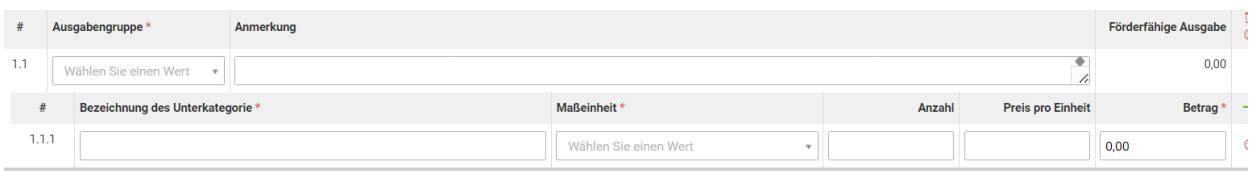

Der LP füllt das Budget in Abschnitt 11.A "Budget des Antragstellers" und die anderen Projektpartner in Abschnitt 11.B "Budget der Partner" nach dem unten beschriebenen Verfahren aus.

### Budget des Antragstellers sowie die Budgets der einzelnen Partner

Das Budget des LPs/ PPs ist in zwei Unterabschnitte unterteilt, nämlich direkte (11.A.1) und indirekte (11.A.2) Ausgaben. In diesem Abschnitt wählt der Antragsteller/Partner die sogenannten Ausgabengruppen **nur im Unterabschnitt für die direkten Ausgaben aus.**

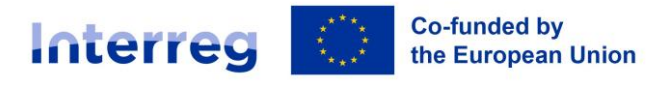

Schritt 1. Klicken Sie auf "Bearbeiten" um die Budgettabelle zu öffnen.

Schritt 2. Klicken Sie auf "Erstellen", um eine neue Budgetkategorie anzulegen und die Höhe dieser Budgetkategorie anzugeben.

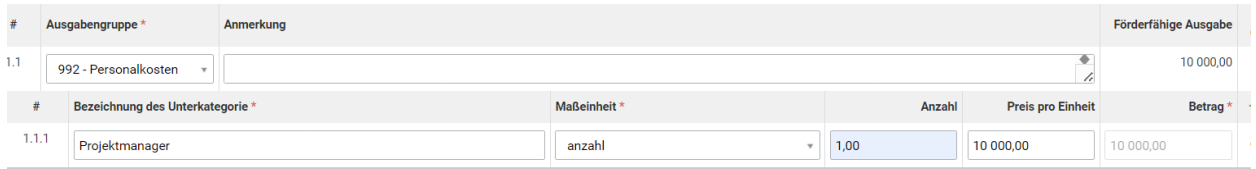

In die Felder der Unterzeile der Ausgabenkategorie "Bezeichnung der Unterkategorie" geben Sie die Bezeichnung der "Aktivität" an z.B. "Projektmanager", bei Maßeinheit dann die entsprechende Einheit z.B. Anzahl oder Projekt an.

Sie können eine **Budgetkategorie löschen**, indem Sie auf "Löschen" am Ende der Listenzeile klicken.

- Im Abschnitt "Anzahl" gibt der Antragsteller eine Zahl ein, z. B. "1", "7", "20" usw.
- Im Abschnitt "Preis pro Einheit" gibt man den Betrag/Preis ein, der der Maßeinheit entspricht.

Verwendet der Antragsteller eine Form von Pauschalausgaben, so gibt er als "Menge" die Zahl "1" und als "Preis pro Einheit " den Gesamtbetrag der Pauschale in Euro (€) an.

Der Antragsteller klickt auf **in der Zeile "Bezeichnung der Unterkategorie**", wenn man mehrere Unterkategorien (Ausgaben) innerhalb einer einzelnen Budgetkategorie auflisten will.

Bei den **direkten Ausgaben** wählt der Antragsteller nach diesem Verfahren aus diesen **Ausgabengruppen aus**:

- 991 Projektvorbereitung
- 992 Personalkosten
- 993 Reise- und Unterbringungskosten
- 994 Kosten für externe Expertise und Dienstleistungen
- 995 Kosten für Ausrüstung
- 996 Kosten für Infrastruktur und Bauarbeiten
- 997 Verwaltungs- und sonstige indirekte Ausgaben
- 956 40% Restkostenpauschale

### **Bei den indirekten Ausgaben ordnet der Antragsteller eine Ausgabengruppe zu und lässt diesen Abschnitt leer.**

Jeder Projektpartner muss für jede Ausgabe den Kommentar ausfüllen, in dem er eine

Beschreibung des Postens angibt. Der Projektpartner klickt auf das Symbol  $\overline{\overline{\mathbb{F}}}$  (Kommentar) neben dem Unterposten (Ausgabe), wo sich nach Bestätigung des Symbols ein Textfeld öffnet, in das er eine Beschreibung der spezifischen Ausgabe einträgt.

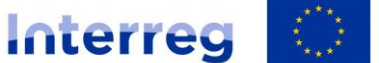

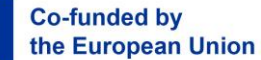

# Slovakia - Austria

Kommentar zum Budgetunterposten Nr. 1.2.1 - Ausgaben für externe Expertise und **Dienstleistungen** Förderantrag NFP404801DPC7

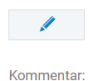

Nachdem die Einträge gespeichert wurden, wird dem Projektpartner das Projektbudget nach Budgetkategorien angezeigt. Sie können **Budgetlinien (Ausgaben) löschen, indem Sie** auf die Schaltfläche "Löschen" klicken. Es erscheint ein Bestätigungsfeld.

# Beantragter Förderbetrag:

Der Antragsteller gibt den entsprechenden Prozentsatz der Kofinanzierung für EU-Mittel und den Slowakischen Staatshaushalt an. Im Falle eines Projekts mit Einnahmen wird der "Gesamtbetrag der förderfähigen Ausgaben für Projekte mit Einnahmen" gemeldet – falls nicht relevant, lassen Sie das Feld leer.

Schritt 1. Um den beantragten Förderbetrag zu bearbeiten, klicken Sie auf "Bearbeiten". Schritt 2. Geben Sie den entsprechenden Prozentsatz der Kofinanzierung für EU-Mittel an.

Der Projektpartner aus Österreich gibt den entsprechenden prozentualen Kofinanzierungsanteil für EU-Mittel an, **d. h. 80 %.** Der Projektpartner aus der Slowakischen Republik muss den entsprechenden prozentualen Anteil der Kofinanzierung aus EU- und Staatshaushaltsmitteln angeben (meist 80 % EU-Mittel und 12 % aus der SR = 92 %).

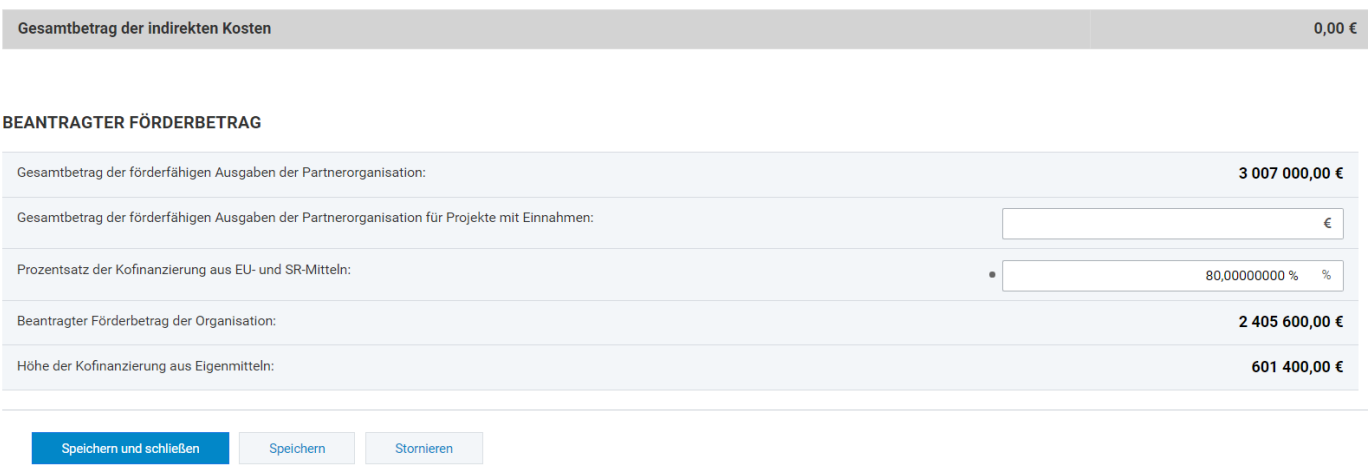

# <span id="page-15-0"></span>**5. ÖFFENTLICHE VERGABE UND PROJEKTRISIKEN**

→ Öffentliche Vergabe und Projektrisiken [12] [13]

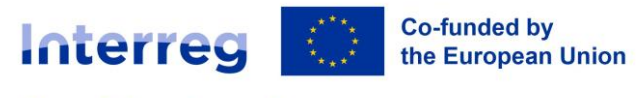

<span id="page-16-0"></span>Öffentliches Auftragswesen – wird **NICHT AUSGEFÜLLT** Die Identifizierung von Risiken und Mitteln zur Beseitigung des Risikos - wird **NICHT AUSGEFÜLLT**

# **6. FÖRDERBEDINGUNGEN**

In diesem Abschnitt lädt der Antragsteller die Beilagen zum Förderantrag hoch. Diese sind im Aufruf festgelegt.

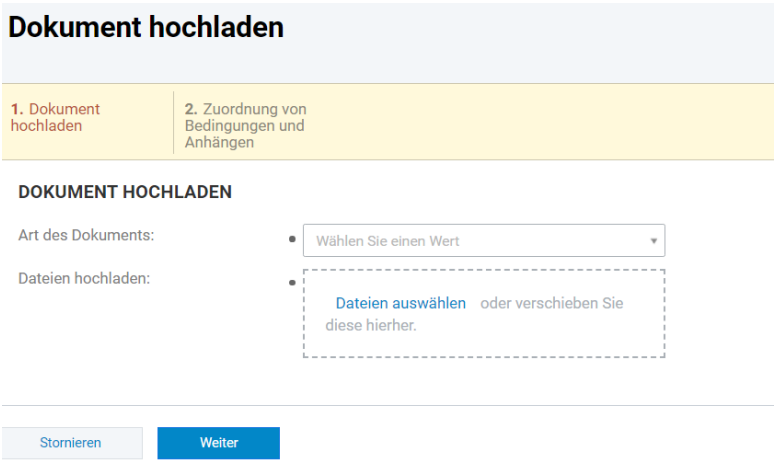

# <span id="page-16-1"></span>**7. SELBSERKLÄRUNG**

Im ITMS2014 ist die Selbsterklärung für den Antragsteller angeführt. Die zeichnungsberechtigten Personen werden hier nochmals aufgelistet. Durch Klicken auf "Zuordnen" können die Daten neu zugeordnet bzw. geändert werden (siehe oben).

Die aufgelistete **Person kann gelöscht werden, indem** man auf die Schaltfläche "Löschen" am Ende der Listenzeile klickt. Der Antragsteller ist verpflichtet, die Unterschriften des Vertreters des statutarischen Organs in Original sicherzustellen.

# <span id="page-16-2"></span>**8. ZUSÄTZLICHE INFORMATIONEN**

WICHTIG: In diesem Teil weden alle Fragen gesondert in einem SK Feld und in einem DE Feld ausgefüllt.

# <span id="page-16-3"></span>Relevanz und Kontext des Projekts

Der Antragsteller soll die folgenden Fragen beantworten:

- Welches sind die gemeinsamen territorialen Bedürfnisse, die durch das Projekt angesprochen werden?
- Wie geht das Projekt auf die ermittelten gemeinsamen Herausforderungen und/oder Chancen ein und was ist neu an dem Projektansatz?
- Begründung der Notwendigkeit der grenzübergreifenden Zusammenarbeit im Hinblick auf die Erreichung gemeinsamer grenzübergreifender Ziele und Ergebnisse.
- Wie trägt das Projekt zu nationalen/regionalen Strategien und Politiken bei? Bitte geben Sie an, welche das sind.

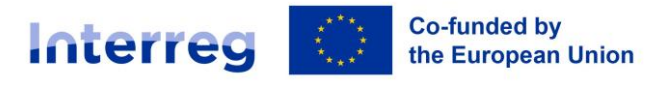

# Slovakia - Austria

- Wie das Projekt vorhandenes Wissen nutzt
- Beschreiben Sie, warum es notwendig ist, eine grenzüberschreitende Partnerschaft zu gründen und beschreiben Sie deren Notwendigkeit, um die Ziele des Projekts zu erreichen.

### <span id="page-17-0"></span>Nachhaltigkeit

Der Antragsteller soll beschreiben:

- Beschreiben Sie, wer die im Rahmen des Projekts entwickelten Ergebnisse finanziell und institutionell unterstützen wird, und erläutern Sie, wie diese Ergebnisse in die Arbeit der Partner integriert werden sollen.
- Einige der Ergebnisse sollten von den relevanten Akteuren (Projektpartnern oder anderen) nach dem Ende des Projekts genutzt werden, um eine nachhaltige Wirkung auf das Gebiet und die Bevölkerung zu erzielen. Beschreiben Sie, wie und von wem Ihre Ergebnisse nach dem Ende des Projekts genutzt werden sollen.
- Einige der geplanten Ergebnisse könnten auch für andere Zielgruppen oder andere Gebiete nachhaltig sein. Was werden Sie tun, um sicherzustellen, dass die betreffenden Zielgruppen von Ihren Ergebnissen erfahren und sie nutzen können?

### <span id="page-17-1"></span>Projektmanagement

Der Antragsteller muss beschreiben:

- Wie sind die Projektpartner an der Durchführung des Projekts beteiligt?
- Welche Maßnahmen werden die Partner ergreifen, um eine qualitativ hochwertige
- Durchführung des Projekts zu gewährleisten?
- Wer und wie wird die obligatorische Öffentlichkeitsarbeit und Kommunikation über das Projekt sichergestellt?
- Wie wird die finanzielle Verwaltung und das finanzielle Monitoring des Projekts durch die einzelnen Partner sichergestellt?

# <span id="page-17-2"></span>Beschreibung der Zielgruppe

Der Antragsteller klickt auf die Liste der Zielgruppen und wählt je nach Projekt die relevanten Zielgruppen aus der Dropdown-Liste aus, die mit dem Programm übereinstimmen.

### <span id="page-17-3"></span>Auswahl der Personen

Der Bildschirm dient zur Auswahl von Personen aus der Liste. Es werden die Personen angezeigt, die eine gültige Klassifizierung haben. Die Klassifizierung einer Person in ITMS2014+ ist z. B. Ansprechpartner usw.

In der linken oberen Ecke der Personenliste befindet sich die Funktion "Suchen", mit der Sie **nach einer Person suchen können**. Sie können nach einer Person anhand des Vor- oder Nachnamens suchen.

Schritt 1. Der Antragsteller / Partner **wählt eine Person aus**, indem man auf das Kontrollkästchen in der Zeile der gewünschten Person klickt. Man hat die Möglichkeit, mehr als eine Person auszuwählen. Schritt 2. Klicken Sie auf die Zeile der gewünschten Person, um die nicht editierbaren Details der Person

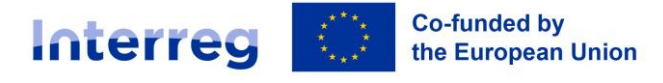

Slovakia - Austria

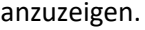

Schritt 3. Wenn Sie auf die Schaltfläche "Alle auswählen" klicken, werden automatisch alle Personen ausgewählt, die sich in der Liste befinden.

Die Schaltfläche "Pfeil zurück" ermöglicht es Ihnen, zum elektronischen Formular zurückzukehren.

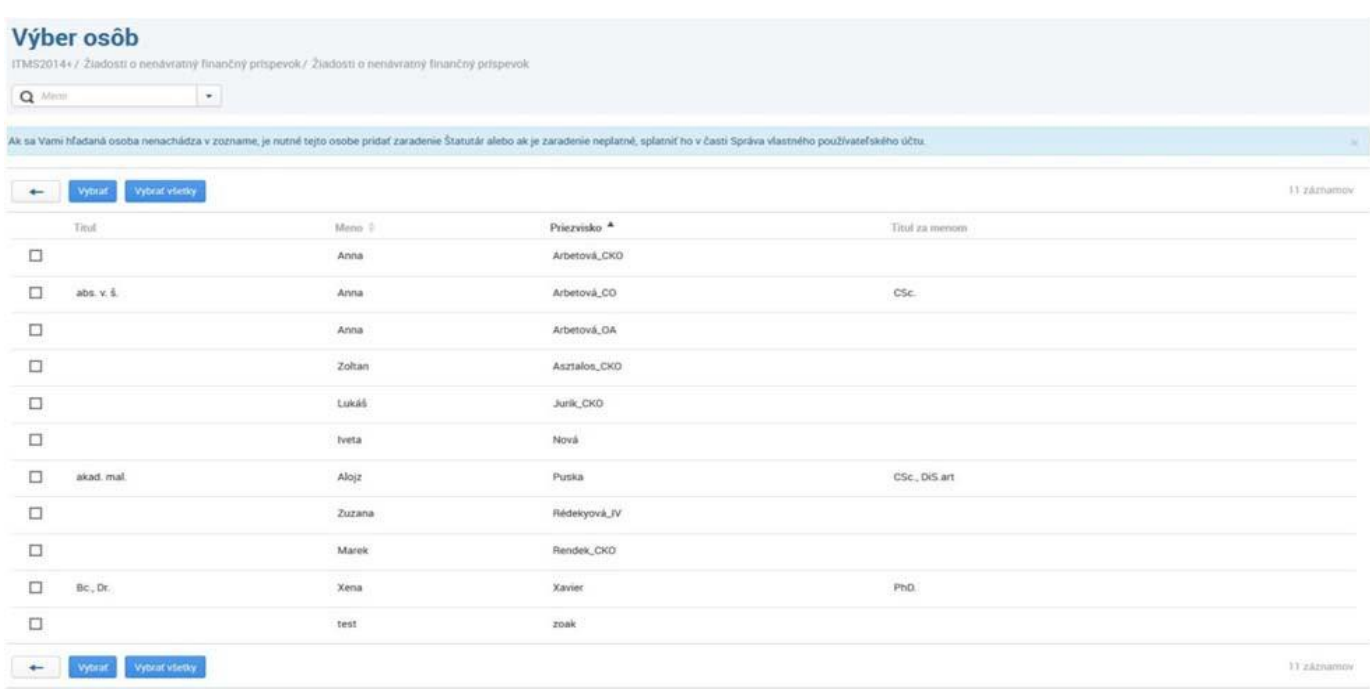

# <span id="page-18-0"></span>**9. ÜBERMITTLUNG DES ANTRAGS**

**Der Antrag ist AUSSCHLIESSLICH elektronisch zu übermitteln:** Der Antragsteller sendet den ausgefüllten Antrag in ITMS2014+ - KLICKEN SIE AUF "Absenden".

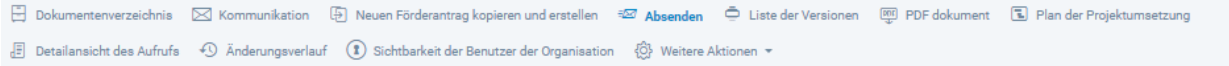

Bestätigen Sie den Vorgang des Absendes mit "JA".

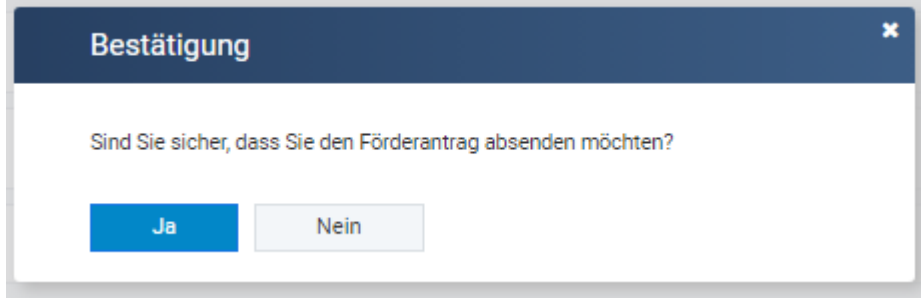

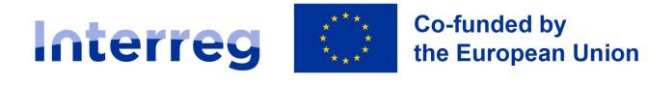

Slovakia - Austria

Auf dem Bildschirm erscheint ein slowakischer Text mit der Information über die Möglichkeiten des Abschicken des Antrags. Die österreichischen Antragsteller schicken den Antrag ausschliesslich nur elektronisch im ITMS2014 ab. Klicken Sie daher bitte auf "Weiter".

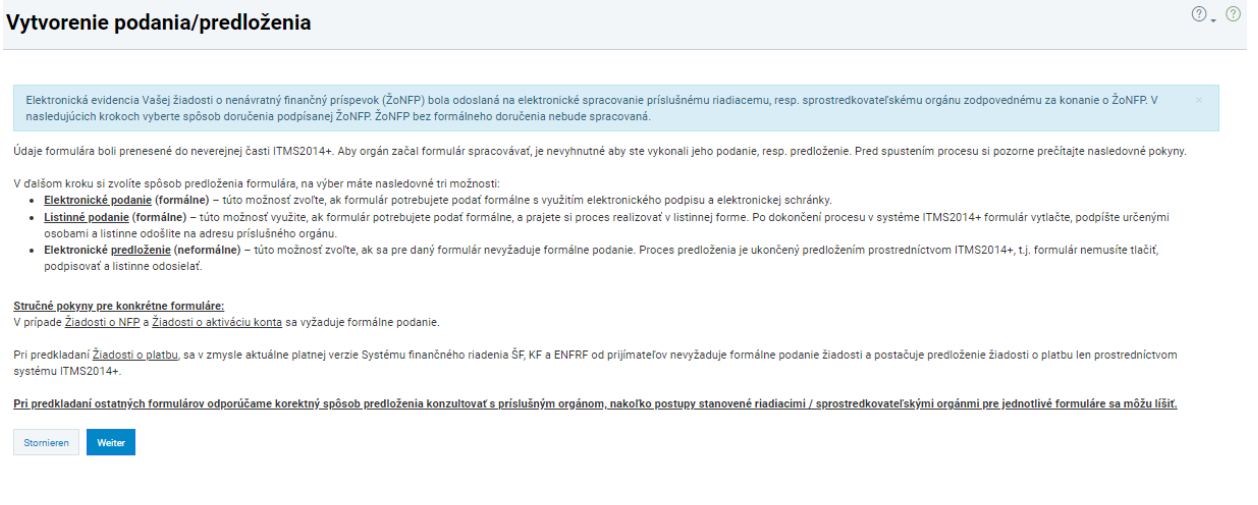

Der Antragsteller wählt hier die Option - "Per Brief absenden" (obwohl der Antrag nur elektronisch abgeschickt wird); und prüft im nächsten Abschnitt die grundlegenden Daten Einreichung aus, und nach Fertigstellung wird auf die Option "Einreichung abschließen" geklickt.

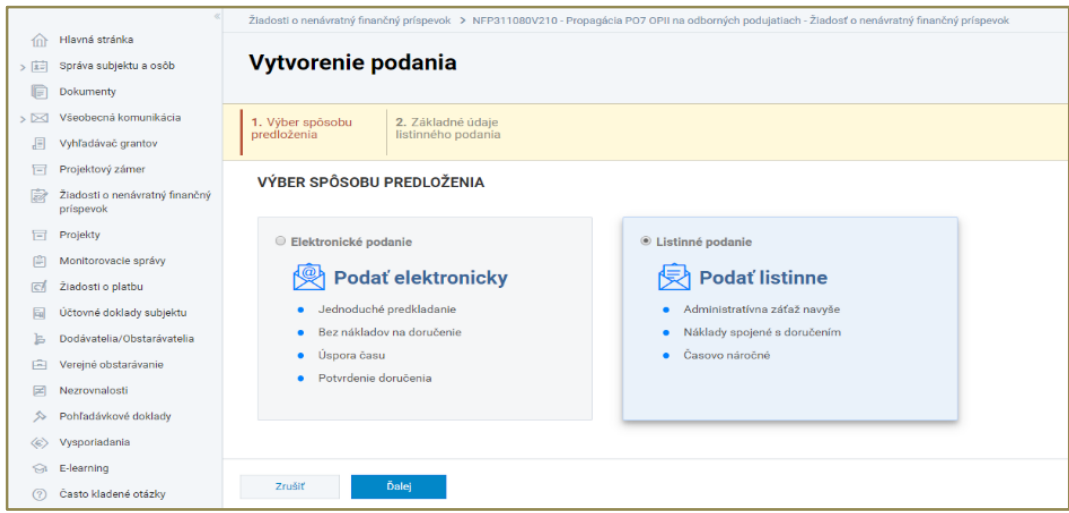

In weiterer Folge senden österreichische **Antragsteller den unterschriebenen Antrag** elektronisch über die **Funktion "Kommunikation".** 

Der Antragsteller wählt in der Betreffzeile die Option **"Einreichung eines NFA",** wählt im Feld Typ die Option **"Informell"** und gibt als Adressat "Verwaltungsbehörde Interreg VI-A SK-AT für 2021-2027 (MIRRISR)" an. Weitere Einzelheiten zur Einreichung des Antrags finden Sie im Handbuch zur Projektumsetzung. Klicken Sie anschließend auf "Weiter".

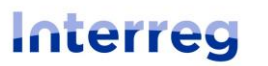

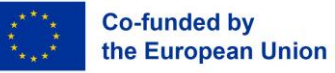

Slovakia - Austria

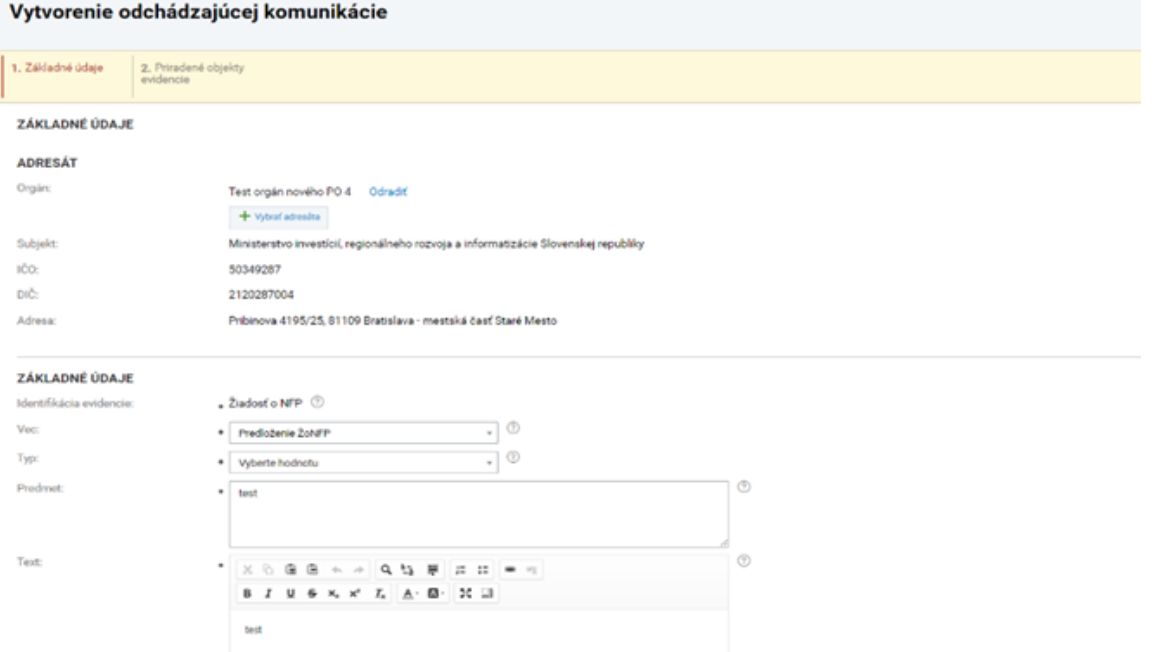

Im nächsten Abschnitt wird die Nachricht geprüft und Anlagen können hinzugefügt werden. Im Abschnitt "Anlagen (8)" klicken Sie auf , um einen physisch oder elektronisch unterzeichneten Scan des Antragsformulars im .pdf-Format einzufügen. Benennung der Anlage: Bezeichnung des Antrags mit dem entsprechnenden Code, "elektronisch eingereichte Anlage". Anschließen klicken Sie auf "Senden".

Nach dem Absenden wird der Benutzer zu einer Übersicht weitergeleitet, wo er über den erfolgreichen Versand der Mitteilung informiert wird und im Abschnitt "Datei" der importierte und signierte Antrag für den Aufruf zu finden ist.

Weitere Einzelheiten zur Einreichung des Projektantrags finden Sie im **Handbuch zur Projektumsetzung oder kontaktieren Sie das Gemeinsame Sekretariat.**

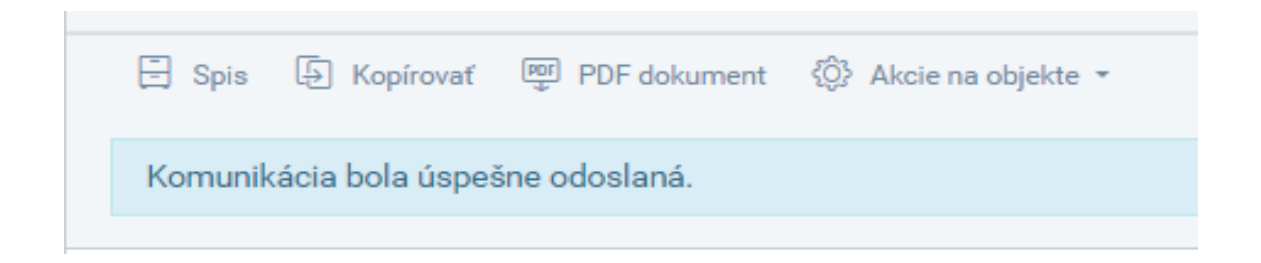